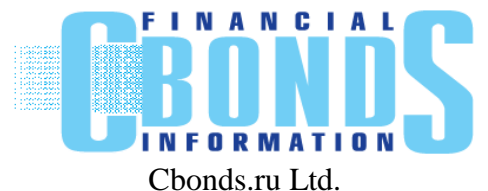

Pirogovskaya nab., 21, St. Petersburg Phone: +7 (812) 336-97-21 [http://www.cbonds.ru](http://www.cbonds.ru/)

# **Watchlist Service**

Using Watchlist Service, you can track the latest information on your bond and Eurobond list. You can review instrument quotes of the chosen trading floors, issue parameters, calculated rates (yields and their changes, duration, ACI, etc.) in the convenient format. You can also download the data in xls and csv formats. You can update your Watchlist in Excel Add-in (see more - [http://cbonds.com/addin/\)](http://cbonds.com/addin/) monitor it over using mobile application.

## <span id="page-0-0"></span>**[STARTING THE SERVICE](#page-0-0) 2 [SERVICE OPERATION](#page-2-0) 3 [Adding the issues](#page-2-1) 3 [Editing the issue parameters list by one security](#page-4-0) 5 [Removal of issues](#page-4-1) 5 [Grouping issues in the list](#page-5-0) 6 [Editing the issue parameters list, data upload](#page-6-0) 7 Receiving data [as of archived dates](#page-7-0) 8 [E-mail notification setting based on events](#page-7-1) 8 [Price/Profitability Alerts](#page-8-0) 9 [WatchList issues on the market map](#page-8-1) 9**

# **Starting the Service**

In order to start the Service, please select Watchlist menu item or go to your personal user account.

## **Watchlist service**

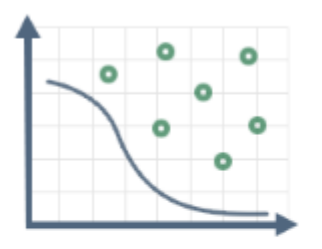

**Issue analysis** and comparison

The list of securities from Watchlist is conveniently integrated into other services Cbonds

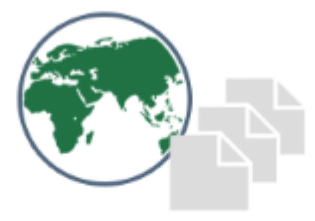

More than 150,000 bonds and 150 sources of quotes

30 parameters for each issue. notifications of the issuer's corporate events to the mail

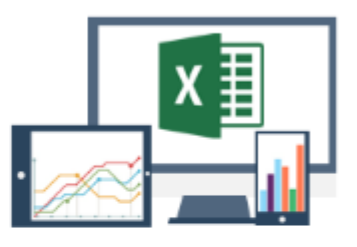

**Availability** 

Daily access to papers from Watchlist in the browser, excel, mobile phone

**Start using** 

## **Service operation**

## <span id="page-2-1"></span><span id="page-2-0"></span>**Adding the issues**

To add issues to WatchList, use one of the following ways:

- add a single issue via quick search in the WatchList service,
- upload issues via an Excel file,
- add an issue from a page on the Cbonds website.

#### **1. Adding one issue via quick search in WatchList Service**

In order to add the issue to WatchList, press "**Add"** - "**issues to the WatchList"** in the menu above the table with issues and enter a part of the issue name, ISIN or state registration number in the quick search bar:

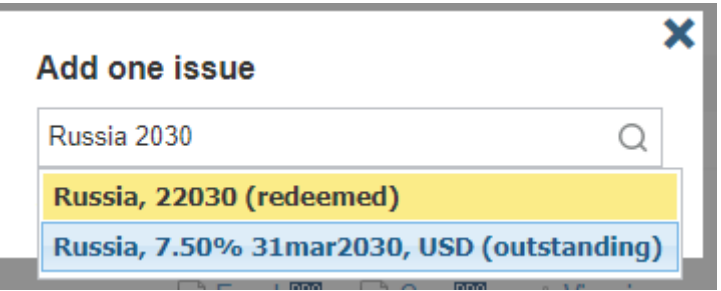

Select the required issue in the dropdown list and indicate the trading floors according to which it is planned to track the price dynamics (there is an option of trading floors multiple selection by one security):

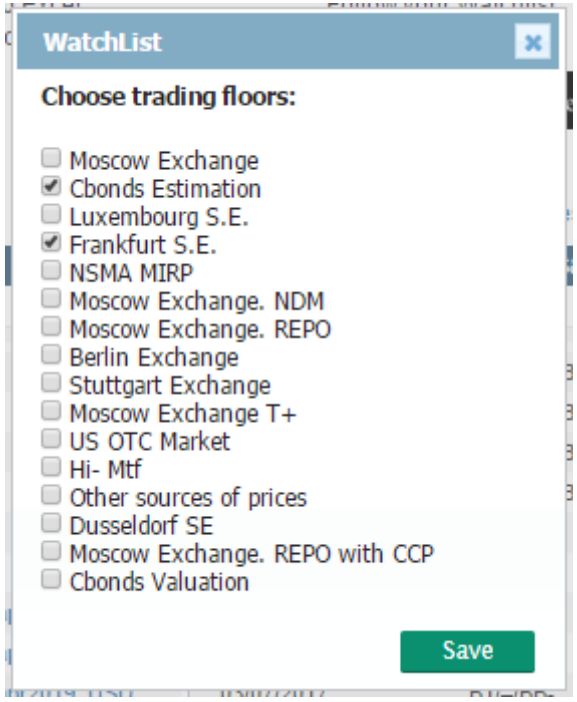

When you click "**Save"**, the issue will be added to the WatchList and to the table.

#### **2. Uploading issues to WatchList via an Excel file**

In order to add issues to WatchList, via file press "**Add"** - "**issues to the WatchList"** in the menu above the table with issues and press "upload new issue list via file".

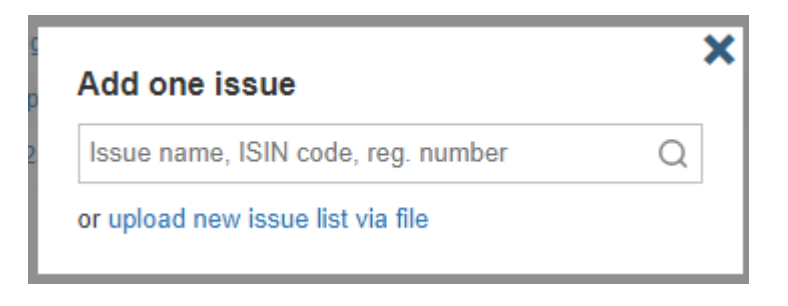

These functions provide the opportunity to upload via a file the list of issues to WatchList based on the ISIN code of the issue. Moreover, it is also possible to specify for each issue trading platforms the quotations from which you are planning to view via WatchList.

#### **3. Adding the issue from issue page on the Cbonds website**

You can add issue from the issue page on the Cbonds website using **WatchList** button.

In the appeared window for the trading floors selection please indicate the stock exchanges based on which it is planned to monitor over the quotes dynamics (there is an option of trading floors multiple selection by on security):

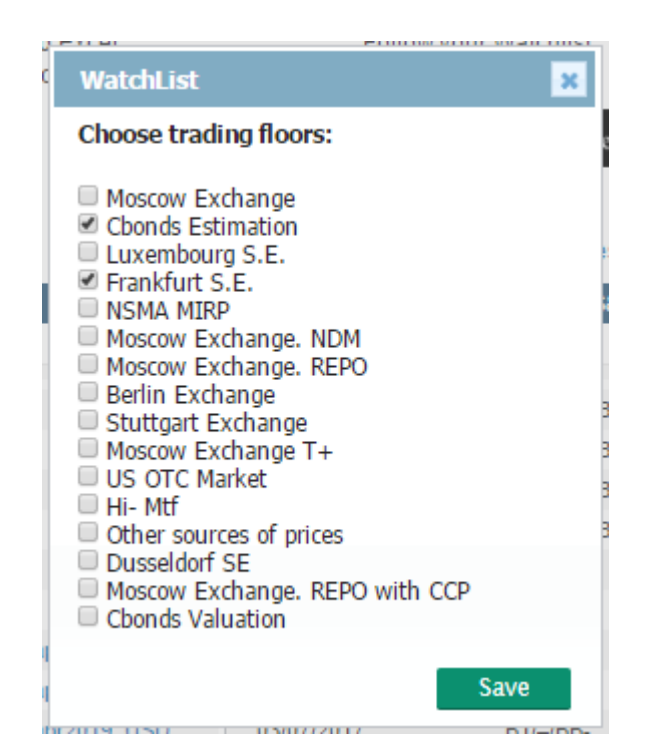

When you click "**Save"**, the issue will be added to the WatchList and to the table.

## <span id="page-4-0"></span>**Editing the issue parameters list by one security**

In order to edit the trading floors list of already added to the WatchList issues, please go to the issue page and click  $\begin{bmatrix} \text{WatchList} \\ \text{button.} \end{bmatrix}$ 

#### <span id="page-4-1"></span>**Removal of issues**

In order to remove the issue from the Watchlist list, it is necessary to mark the issues that apply and click "**Remove"** - "**issues from the WatchList"** in the menu above the table with issues:

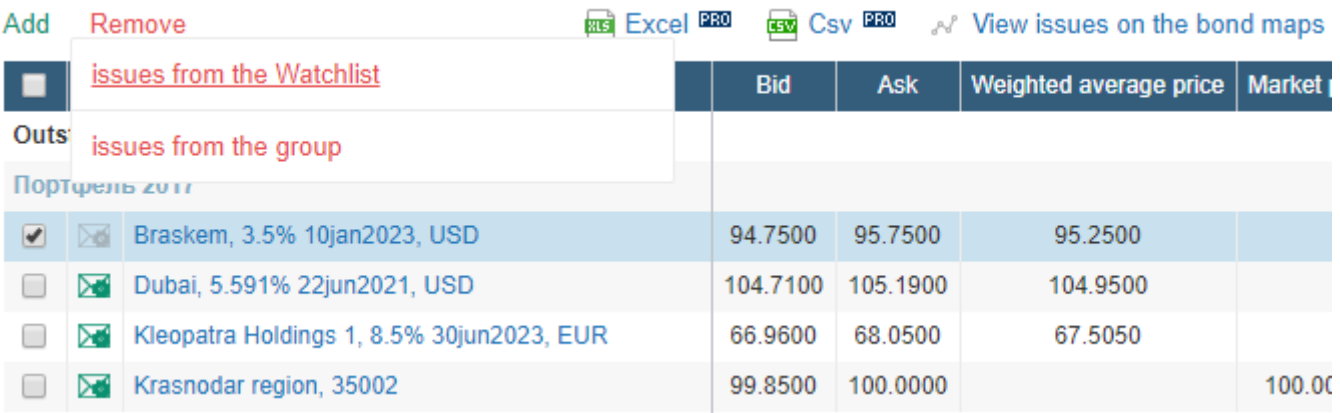

### <span id="page-5-0"></span>**Grouping issues in the list**

For the sake of user convenience, all the issues from the list can be united in groups. To add issues to the group, select necessary issues and press **"Add" – "issues to the group".** In the opened form, indicate the group name and press **"Add"**:

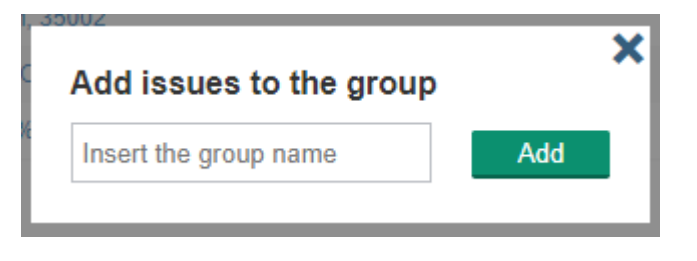

Issues added to the group will be displayed in a separate block with the group name:

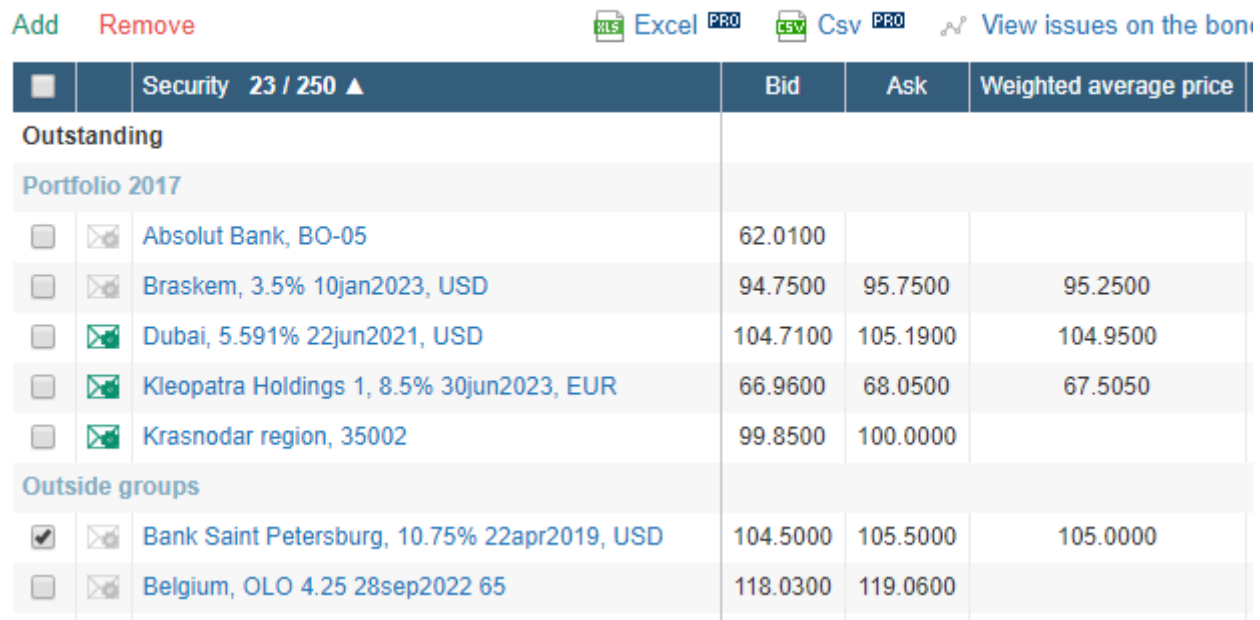

Issues without the indication of the group will be displayed in the end of the list in the block "Outside groups".

To remove issues from the group, check necessary issues and press **"Remove" – "issues from the group".**

## <span id="page-6-0"></span>**Editing the issue parameters list, data upload**

Editing the issue parameters list, displayed in Watchlist, can be carried out by clicking "**Show/Hide column"** button in the menu above the table with issues:

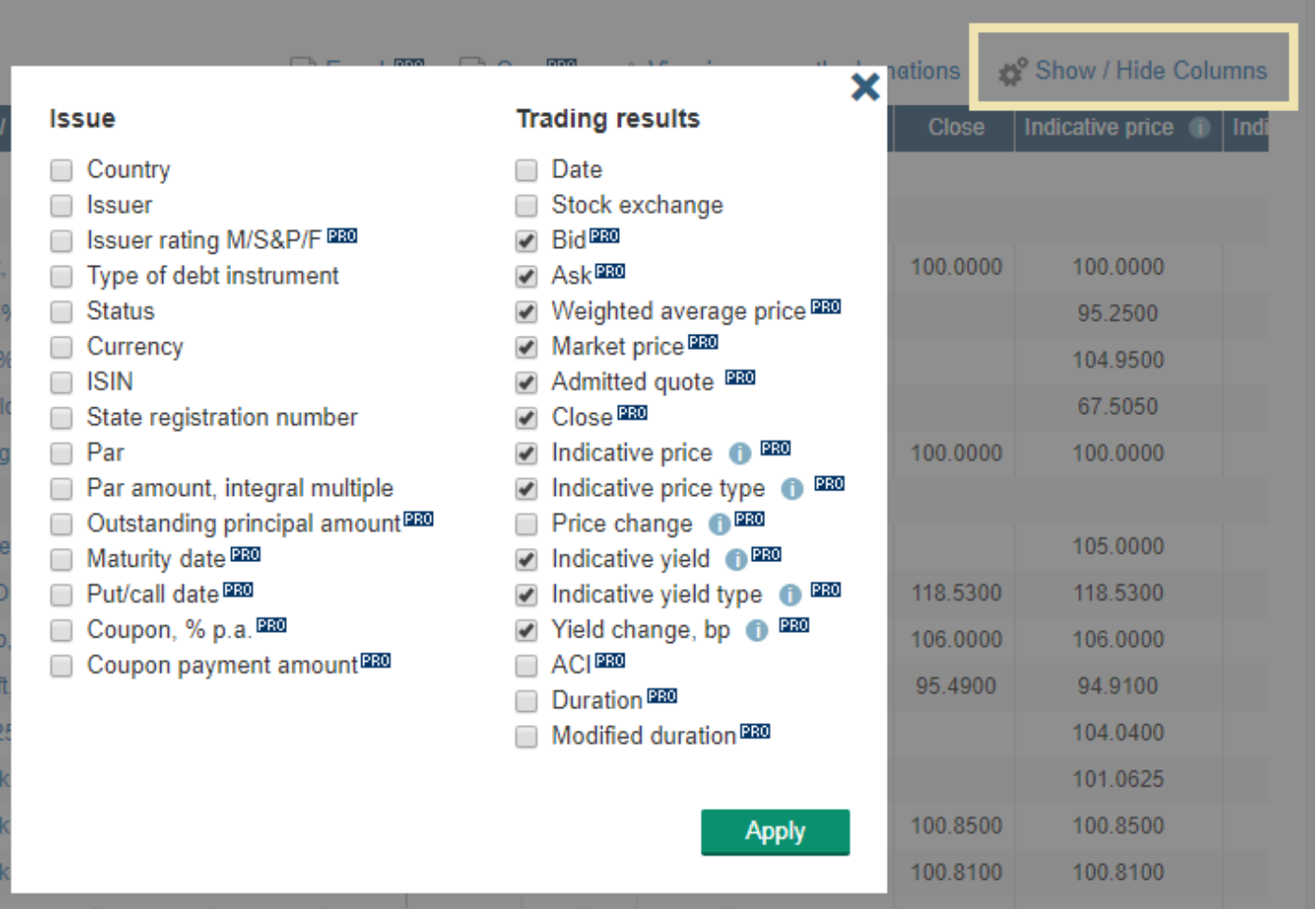

You can upload the data in xls and csv formats using the relevant buttons in the menu above the table with issues:

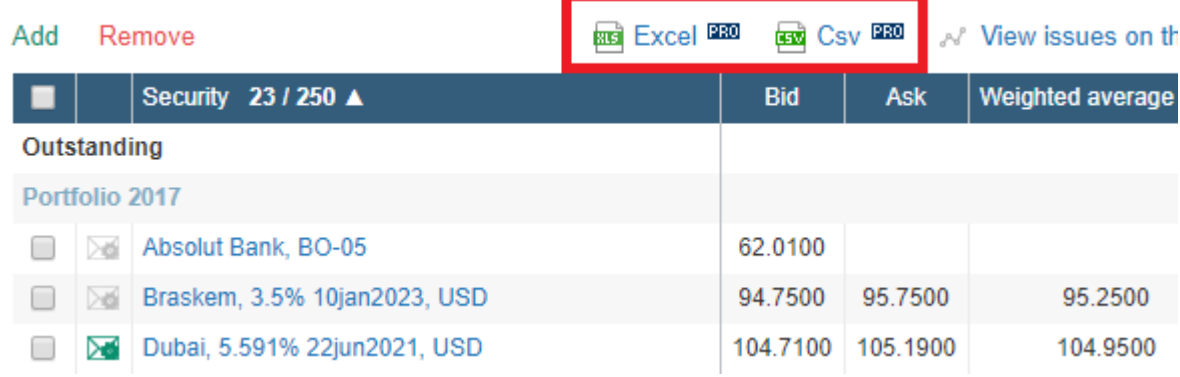

#### <span id="page-7-0"></span>**Receiving data as of archived dates**

To receive data as of one of the archived dates, select the date in the field and press **"Apply"**:

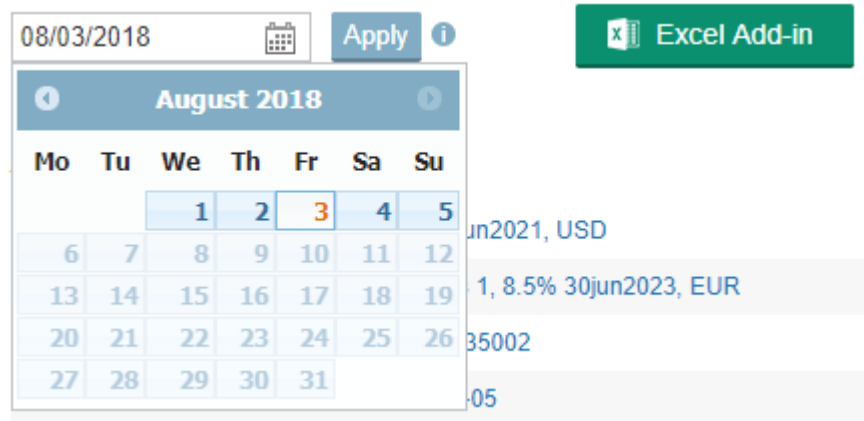

Within the framework of functions, data is available for the last calendar year. In the current release, it is impossible to view ratings, offers, rates/coupon amounts, and price/yield changes. All the quotations are only displayed as of the specified date.

#### <span id="page-7-1"></span>**E-mail notification setting based on events**

The Service also represents the functions of notification setting based on issuers and issues events. Please click **"Notifications"** in the menu above the table with issues and choose the required events:

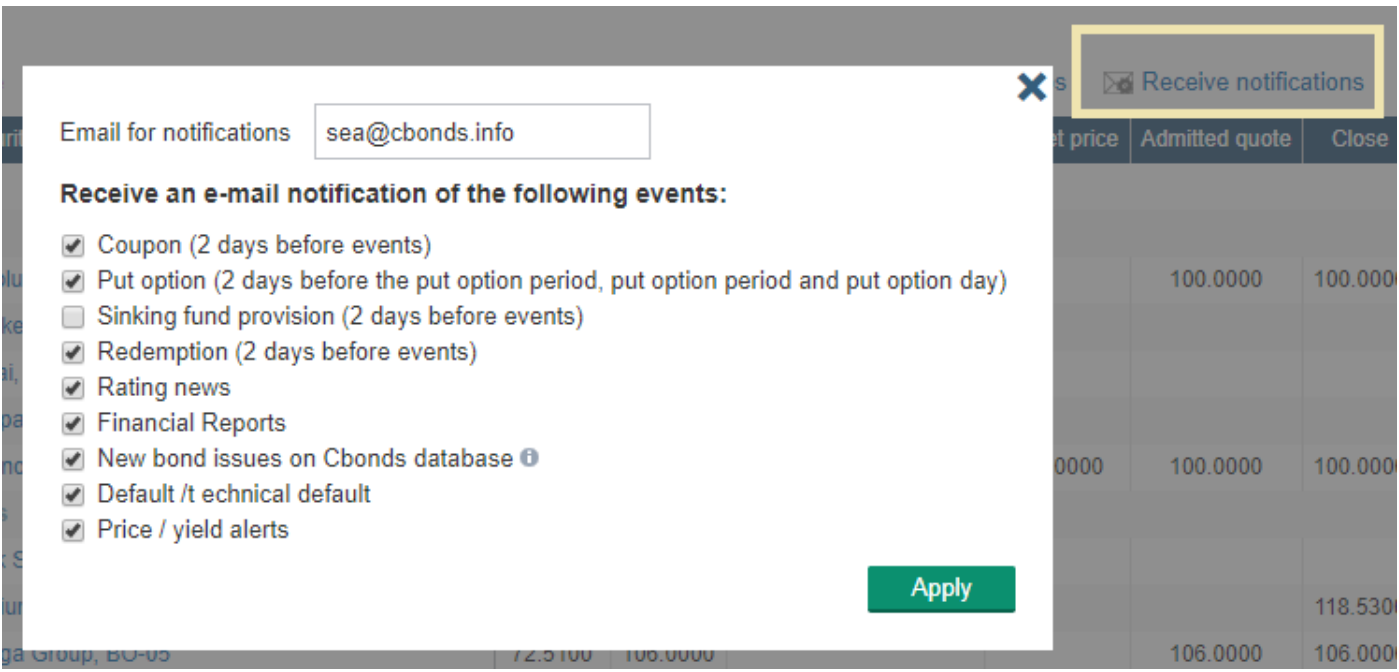

The e-mails with notifications are sent once a day by e-mail specified in the setting tab page.

## <span id="page-8-0"></span>**Price/Profitability Alerts**

The functions provide the opportunity to set price/profitability alerts based on WatchList issues. To set an alert, open the form to set it based on the pictogram to the left of the issue name:

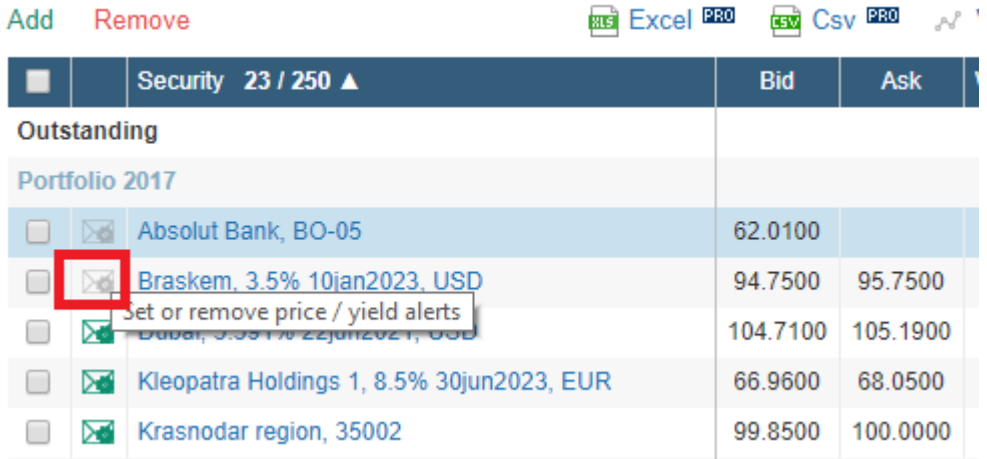

In the opened form, select an alert type and enter limitations with respect to the selected parameter:

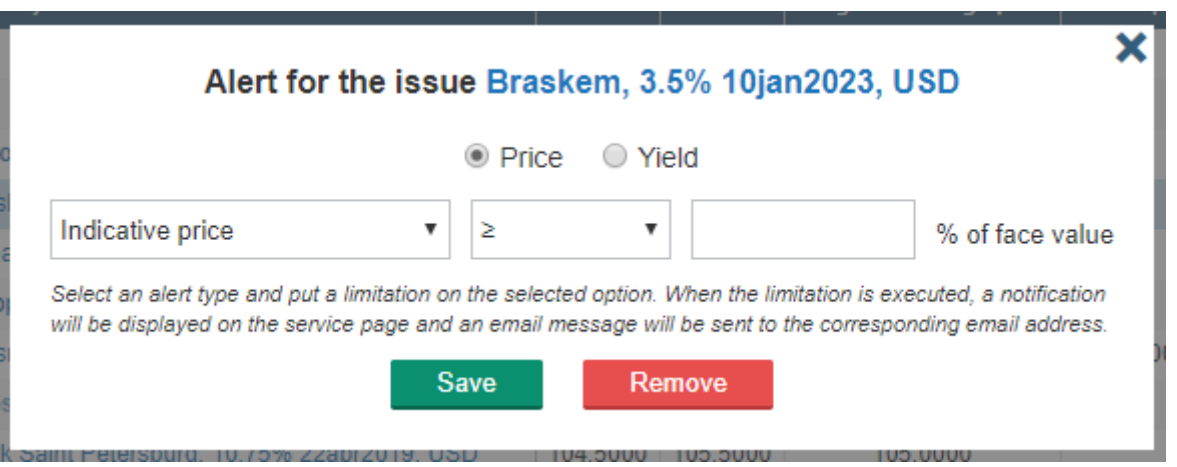

When executing the limitation, a notification will be displayed on the page of the WatchList service.

#### <span id="page-8-1"></span>**WatchList issues on the market map**

Using **"View issues on the market map"** menu item above the table with issues, you can get graphical representation of all issues added to the WatchList. The map will be divided into the currency sets. If you update the data in the WatchList, the map will be updated automatically.

#### <span id="page-8-2"></span>**Contact details:**

Elena Skurikhina, Head of Project Ph./fax: (812) 336 9721, ext.118. e-mail: sea@cbonds.info